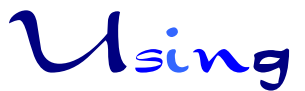

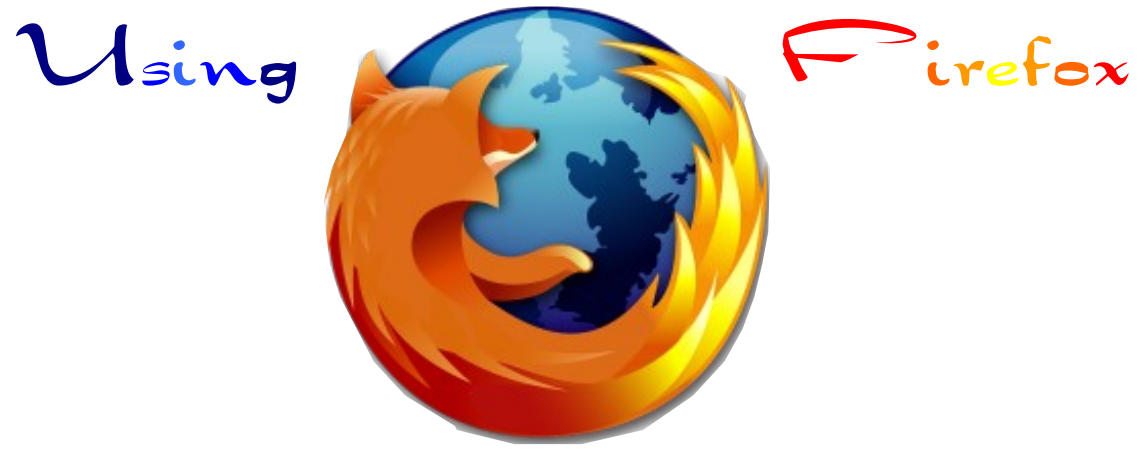

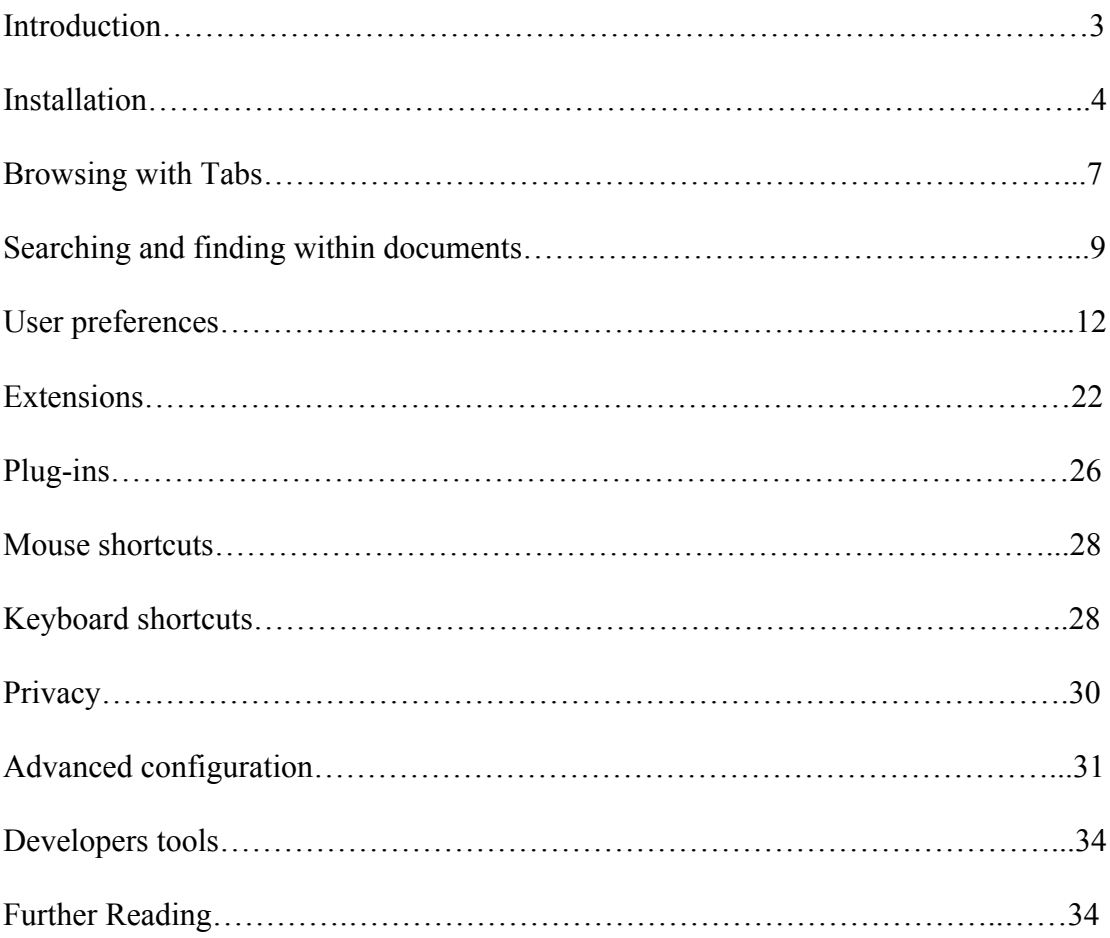

# **Introduction**

## **About Firefox**

**Mozilla Firefox** (originally known as "*Phoenix*" and briefly as "Mozilla Firebird") is a free, cross-platform, graphical web browser developed by the Mozilla Foundation and hundreds of volunteers. Its current release is Firefox 1.5, released on November 29, 2005.

Firefox strives to be a lightweight, fast, intuitive, and highly extensible standalone browser. Firefox has now become the foundation's main development focus. Firefox includes an integrated [pop-up blocker](http://en.wikipedia.org/wiki/Pop-up_ad), [tabbed browsing](http://en.wikipedia.org/wiki/Tabbed_document_interface), [live bookmarks](http://en.wikipedia.org/wiki/Live_bookmarks#Internet_bookmarks), support for open standards, an extension mechanism for adding functionality and localization for Firefox in different languages. Firefox also attempts to produce secure software and fix security holes promptly. Although other browsers have introduced these features, Firefox is the first such browser to achieve wide adoption.

Firefox has attracted attention as an alternative to other browsers such as Microsoft [Internet Explorer](http://en.wikipedia.org/wiki/Internet_Explorer). As of [October 2005](http://en.wikipedia.org/wiki/October_2005), estimates suggest that Firefox's usage share is around 9% of overall browser usage. Since its release, Firefox has slightly reduced Internet Explorer's dominant usage share.

## **History of Firefox**

Before its 1.0 release on [November 9](http://en.wikipedia.org/wiki/November_9), [2004](http://en.wikipedia.org/wiki/2004), Firefox had already gained acclaim from numerous media outlets, including Forbes and the Wall Street Journal. With over 25 million downloads in the 99 days after its release, Firefox became one of the most downloaded free and open source applications, especially among home users. On October 19, 2005, Firefox had its 100 millionth download, just 344 days after the release of version 1.0.

Firefox has become the foundation's main development focus (along with its [Thunderbird](http://en.wikipedia.org/wiki/Thunderbird) email client), and has replaced the Mozilla Suite as their official main software release.

[Blake Ross](http://en.wikipedia.org/wiki/Blake_Ross) began working on the Firefox project as an experimental branch of the Mozilla project. They believed that the commercial requirements of Netscape's sponsorship and developer-driven feature creep compromised the utility of the Mozilla browser. To combat what they saw as the Mozilla Suite's software bloat, they created a pared-down browser (then known as Phoenix, today known as Firefox), with which they intended to replace the Mozilla Suite. Ben Goodger currently works as the lead developer of Firefox.

Mozilla Firefox retains the cross-platform nature of the original Mozilla browser by using the XUL user interface markup language. Through Firefox's support of XUL, users may extend their browser's capabilities by applying themes and extensions. Initially, these

add-ons raised security concerns, so with the release of Firefox 0.9, the Mozilla Foundation opened Mozilla Update, a website containing themes and extensions "approved" as not harmful.

#### **Standards**

Support for software standards

The Mozilla Foundation takes pride in Firefox's compliance with existing standards, especially W3C web standards. Firefox has extensive support for most basic standards including [HTML](http://en.wikipedia.org/wiki/HTML), [XML](http://en.wikipedia.org/wiki/XML), [XHTML,](http://en.wikipedia.org/wiki/XHTML) [CSS](http://en.wikipedia.org/wiki/CSS), ECMAScript [\(JavaScript\)](http://en.wikipedia.org/wiki/JavaScript), [DOM,](http://en.wikipedia.org/wiki/DOM) [MathML,](http://en.wikipedia.org/wiki/MathML) [DTD,](http://en.wikipedia.org/wiki/DTD) [XSL](http://en.wikipedia.org/wiki/XSL) and [XPath.](http://en.wikipedia.org/wiki/XPath)

Firefox also supports **[PNG](http://en.wikipedia.org/wiki/PNG)** images and variable transparency as opposed to **[Internet](http://en.wikipedia.org/wiki/Internet_Explorer)** [Explorer](http://en.wikipedia.org/wiki/Internet_Explorer), which will not support it fully until the not-yet-released version 7. Indeed, Internet Explorer's lack of support for PNG images has occasioned much debate, as many web developers want to move away from the old **[GIF](http://en.wikipedia.org/wiki/GIF)** format, which does not have the same capabilities and image quality as PNG.

Mozilla contributors constantly improve Firefox's support for existing standards. Firefox has already implemented most of CSS Level 2 and some of the not-yet-completed CSS Level 3 standard. Also, work continues on implementing standards currently missing, including [SVG](http://en.wikipedia.org/wiki/Scalable_Vector_Graphics), [APNG](http://en.wikipedia.org/wiki/APNG), and [XForms.](http://en.wikipedia.org/wiki/XForms) The latest development builds include SVG support by default [17], and the upcoming version 1.5 is thus scheduled to have a partial SVG 1.1 support. Some of the Mozilla standards like [XBL](http://en.wikipedia.org/wiki/XBL) is also making its way to open standards (via WHATWG).

## **Installation**

### **Getting Firefox**

Firefox can be downloaded from [this page](http://www.mozilla.com/firefox/). The "Free Download" link at the top of the page will automatically find the correct version for your OS. To get a version of Firefox in another language, see [this page](http://www.mozilla.org/products/firefox/all).

## **Installing**

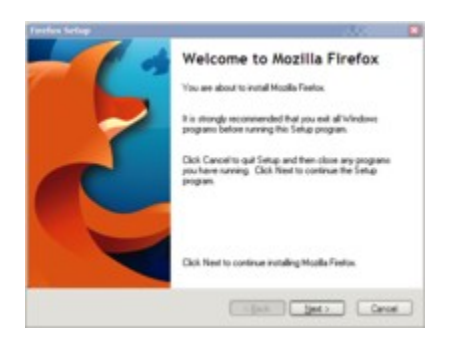

Firefox Windows Installer

#### **Microsoft Windows**

Firefox supports various versions of Windows including 98, 98SE, Me, NT 4.0, 2000, XP, and Server 2003, although it is possible to run Firefox in Windows 95 [\[1\]](http://johnhaller.com/jh/mozilla/windows_95/). Builds for Windows XP Professional x64 Edition also exist [\[2\]](http://www.mozilla-x86-64.com/). The Microsoft Windows version of Firefox is distributed as an executable installer. To install, double click on Firefox Setup <version>.exe (where <version> is a number) and follow the installation instructions. Choosing the standard installation is recommended for most new users. This will install Firefox under Program Files.

You can run Firefox from the Program Files entry or by double-clicking the Firefox icon on your desktop. The first run of Firefox will give you the option of importing your settings from Internet Explorer (or any other browser installed on you computer). Choosing 'Yes' will import all your bookmarks (also known as favorites), saved passwords, history and browsing options. After it finishes importing all these settings, the Firefox browser will start up and a dialog box will pop-up alerting you that Firefox is not set as the default browser. Selecting 'Yes' will associate Firefox with web related files on your PC and Firefox will also open when links are selected from (most) external applications, such as from an instant messenger.

After setting Firefox as the default browser, it should automatically appear on the Windows XP new-style Start menu under the "Internet" option. However, if it doesn't, it can be manually set. Right click on the Start button and select "Properties". From there, select "Customize...", and select "Mozilla Firefox" next to the "Internet" checkbox.

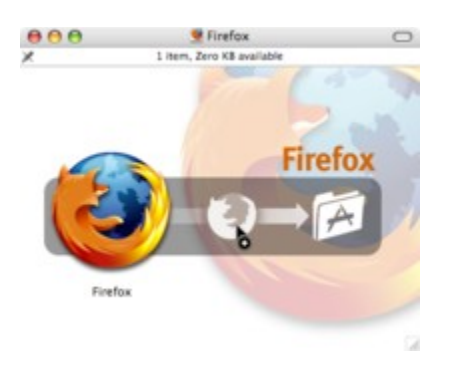

Firefox MacOSX Disc Image

#### **Mac OS X**

Double click on the compressed Disk Image to mount it. Drag the Firefox application icon to the "Applications" folder on your hard drive. Do not double-click the Firefox icon inside the Disk Image; doing so can cause a program hang. To make Firefox always appear in the dock, drag the icon from the "Applications" folder to the dock.

#### **Linux**

Many distributions now come with Firefox included. Check your distribution's documentation for details. There should be a Firefox icon in your desktop environment's program menu.

If your distribution does not come with Firefox pre-installed, you may download it from the official Firefox website. Once the download is complete, decompress the file, which can be done usually by opening the file in a file archiver (such as ark or file roller) and extract it to another folder. Alternatively, typing tar -xvzf firefox-<version>.tar.gz or tar -xvzf firefox\* at a command line will generate directory named "firefox." This directory can be moved anywhere. Typing ./firefox in the shell from the install directory should run Firefox.

#### **Other Operating Systems**

Since the Mozilla Foundation makes the Firefox source code available, users can also compile and run Firefox on a variety of other architectures and operating systems. Operating systems not supported by Firefox, but known to run the browser include:

- Solaris (x86 and SPARC)
- $\bullet$  OS/2
- AIX
- FreeBSD
- PC-BSD
- NetBSD
- BeOS
- SkyOS
- RISC OS (ARM)
- OpenBSD

# **Browsing with Tabs**

### **What are tabs?**

Firefox has been designed to be useable by any user immediately--with no learning curve. However to truly "rediscover the web", you should become comfortable with Firefox's advanced features. One of these is the use of tabs. Firefox uses "tabs" to show multiple web pages in the same window. This is the most notable difference between Firefox and Internet Explorer (its main competitor) for new users.

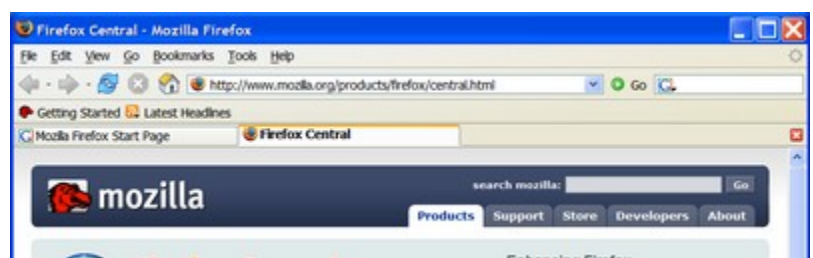

The default look of Firefox, with tabs visible

Tabs are featured underneath the Location and Bookmarks Toolbars, in a file folder-like layout. Tabs allow users to have one Firefox window in the taskbar, with multiple web pages open within that window. In the image, the default Firefox homepage is shown in the first tab, and [Firefox Central](http://www.mozilla.org/products/firefox/central.html) (accessed from the "Getting Started" bookmark) is shown in the second. The number of tabs that can be opened at any one time is unlimited, though the tab bar can only hold around 20 tabs comfortably. Also, Firefox does not display the tab bar unless more than one tab is open (there is an option to change this).

### **Create, close, and select tabs**

There are many different ways to both create, close, and access tabs. First, a new blank tab can be created by clicking on  $File \rightarrow New Tab$ , or by using the keyboard shortcut [Ctrl]+[T]. If the tab bar is visible, an empty space (i.e., one not occupied by a tab) can be right clicked, and "New Tab" will create a new tab. Similarly, double clicking an empty space on the tab bar will create a new blank tab. Another way to create a tab, arguably the most common, is by clicking the middle mouse button (sometimes referred to as the third mouse button, or scroll wheel) on any link or bookmark (for instance, "Getting Started" in the above image). Finally, holding down the [Ctrl] key and left clicking a link will open that website in a new tab.

There are also a variety of different ways to close tabs. First,  $File \rightarrow Close$  or  $[Ctrl]+[W]$ will close the currently selected tab. Also, the red "x" on the right edge of the tab bar will close the current tab. Finally, middle clicking on any tab (it doesn't have to be selected), or right clicking and selecting "Close Tab" will close whichever tab was selected.

Finally, there are a few different ways to select tabs. The most obvious is to simply left click on a tab. However, a keyboard shortcut also exists: [Ctrl]+[Number] where "Number" is any number 1-9. The corresponding tab will then be selected. Of course, this only works for the first 9 tabs opened. Another common keyboard shortcut is [Ctrl]+[Tab]. This will make the next tab active. Using [Ctrl][Shift]+[Tab] will select the previous tab. These shortcuts are an easy way to cycle through the currently open web pages.

A new feature in Firefox 1.5 is the ability to "Drag and Drop" tabs. By clicking and holding down the left mouse button on a tab, it is possible to change the order of tabs. Once the desired location is found (as signaled by an arrow), the left button can be released, and the tab will be moved.

In addition to basic functionality, there are many other ways to use tabs.

## **Customization**

For Tab preferences, see the chapter on [Preferences.](http://en.wikibooks.org/wiki/Using_Firefox:_Preferences#Tabs)

## **Multiple home pages**

Tabbed browsing also enables another feature: multiple home pages. With multiple home pages, it is possible to have several pages open each time the browser is opened or the "Home" button is selected.

To set multiple home pages, go to the "Preferences" window, accessible from  $Tools \rightarrow$ *Options* on Windows, *Edit*  $\rightarrow$  *Preferences* on Linux, or *Firefox*  $\rightarrow$  *Preferences* on OS X. Once in the Preferences window, select the *General* panel, and type each URL, separated by a pipe character (which is *|*), in the *Home Page* box. For example:

```
http://addons.mozilla.org/|http://www.google.com|
http://wikibooks.org/wiki/Special:Randompage
```
An easier way to set multiple homepages is to open all of the desired sites in tabs (making sure **only** the desired sites are opened) and then click the *Use Current Pages* button from the *General* tab of the *Preferences* window.

## **Bookmark Groups**

Bookmarks Groups are very similar to Multiple Home pages. Bookmark Groups create a folder with multiple related (or unrelated, even) bookmarks. It is then possible to open all of them at once by clicking on the created folder and clicking *Open in Tabs*. Alternately,

you can simply open just one of the bookmarked web sites. To create a Bookmark Group, simply open each desired site in its own tab (again, be sure to **only** open the sites you'd like in the group). From there, a few ways exist to create a group:

- Right click on a tab and select *Bookmark All Tabs...*
- Click on *Bookmarks* → *Bookmark All Tabs...*
- Hit  $[Ctrl]+[Shift]+[D]$

No matter which way you create the group, the same window will appear, asking you for a name and where to create the group.

### **Middle click to close tabs on Linux**

When using Firefox on Linux, the default behavior when middle clicking is to try to load whatever is currently in the clipboard as if it were a URL. If you prefer to use the middle click to close tabs, type *about:config* in the location bar and hit enter.

In the new window that appears, type *middlemouse.contentLoadURL* in the box labeled *Filter:*. Then, right click on the preference, and select *Toggle*, which should set the preference to **false**.

(*Another contributor writes:* Unfortunately, in some versions--- such as the one I'm using now---this simply causes Firefox to do *nothing* when you middle-click a tab. 'Twould be nice to figure out how to really fix this!)

# **Searching and finding within documents**

## **Quick searches and keywords**

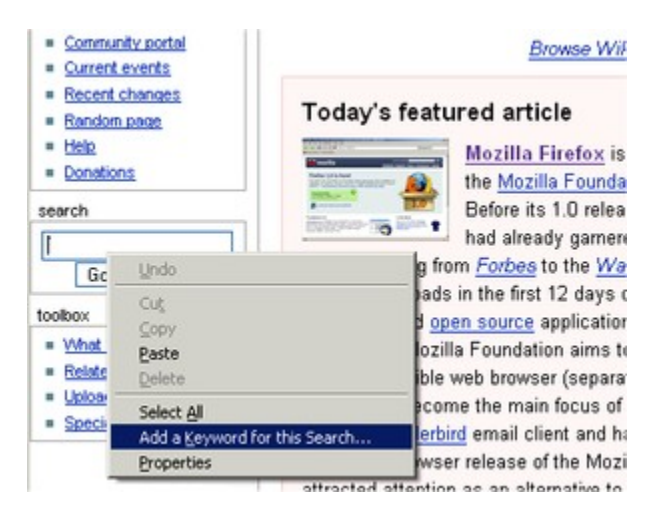

Select "Add a Keyword for this Search".

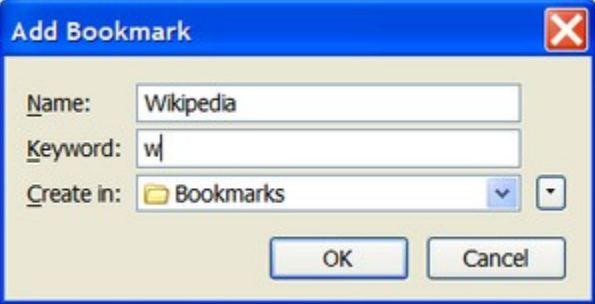

A Name and the Keyword *w* were just entered for this Quick Search.

Quick Searches allow you to define custom search keywords for entering in the Location Bar. After setup, just type your search keyword before your search terms. A wiki of popular quick searches is maintained [here.](http://www.wormus.com/leakytap/Internet/CustomKeywords) The steps needed to make a new Quick Search are outlined below:

- 1. Go to a web page that contains a search box.
- 2. Right click in the search entry box.
- 3. Select "Add a Keyword for this Search".
- 4. Give your quick search a keyword. For example, a Wikipedia search could be *w*. Obviously, shorter keywords are more efficient than longer ones, such as *wikipedia*.

An alternative method for older versions of Firefox or locations without search boxes is to:

- 1. Go to a webpage that contains a search box.
- 2. Search for something. In this case, *oddball* will be the search word.
- 3. Note the term in the URL, and replace it with *%s*. For example, searching on the Google search engine gives us the URL:

http://www.google.com/search?hl=en&q=**oddball**&btnG=Google+Search Using our example, the new address would be: http://www.google.com/search?hl=en&q=**%s**&btnG=Google+Search

- 1. Copy the modified URL from the location bar.
- 2. Go to *Bookmarks* → *Manage Bookmarks* → *New Bookmark*.
- 3. Paste your modified URL in the *Location* box.
- 4. Give your quick search a name, e.g. Google Quick Search.
- 5. Give your quick search a keyword. **Note:** This can be one character or more. For example, a Google search could be *g*.

To use your new quick search all you need to do is type *keyword your search term* in the address bar; for example, to search for the information regarding the history of Wikipedia in Google, you would type, g history of wikipedia. You can also

bookmark advanced searches using the same technique. Just try a search and replace your search term with *%s*. Simple!

This functionality doesn't have to be limited to web searches; it can be used to quickly go to pages that have a certain structure. For example, one way to get more out of [Wikipedia](http://en.wikipedia.org/wiki/Main_Page) would be to create a bookmark to http://en.wikipedia.org/wiki/%s with keyword *w*. Getting to Wikipedia articles now only requires typing in w *article title*.

Another example is currency conversions. To easily convert from US dollars to Euro, one could create a bookmark to

http://www.xe.com/ucc/convert.cgi?From=USD&To=EUR&Amount=%s and give it the keyword *\$*. To convert a given amount (say \$50), all one has to do now is enter  $\varsigma$  50 into the address bar (note the space, it's very important).

Once you start thinking about them, keywords can become quite useful.

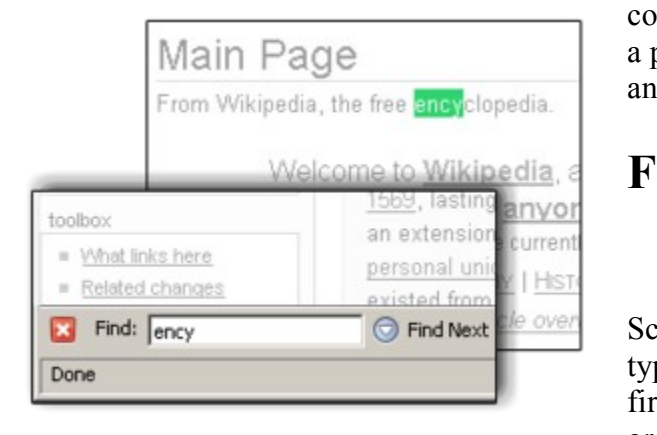

You can also use the **SmartSearch** extension to do all your quick searches from the

context menu, by highlighting a word on a page, right-clicking it and search using any of your quick searches.

### **Find Toolbar**

Screenshot of performing "Find as you type". "ency" was being typed and the first matched text was highlighted in green.

A new and innovative feature is the Find Toolbar. The Find Toolbar is used for searching for text within a page without being too obtrusive. When activated by pressing Ctrl+F, the Find Toolbar appears on the bottom of the Firefox browser ready to search the current web page. The Find Toolbar using incremental searching which means that it will look up your search term simultaneously as you type it. This is more robust than traditional find as finding is done immediately when typing starts. The Find Toolbar has the ability to find the next or previous result and select it, highlight all the matched results and match case. Firefox will search down until reaching the end of the document and "wraparound" to the beginning of the page. If there are no results matching your terms, Firefox will 'beep' quietly to inform you of this. When you are done searching, simply press the Esc key and the Find Toolbar will hide.

#### **Find As You Type**

A very useful feature is Find As You Type, which lets you use the functionality of the Find Toolbar without having to open or close it with Ctrl+F or Cmd+F.

By default, Find As You Type will only begin after pressing the */* key. Alternatively, to only search links, press the *'* key (apostrophe). However, it is possible to have Find As You Type work without needing an additional key press. To do so, go to *Tools* → *Options*  $\rightarrow$  *Advanced*  $\rightarrow$  *General* and check "Begin finding when you begin typing".

From now on, when searching about some topic on a website, just start typing into the body of the page. You will instantly go to the first instance of the sequence of letters as you type. The Find Toolbar will temporarily appear at the bottom of the page, allowing you to highlight all the places the term occurs, or jump to the next one. More Find Toolbar shortcuts can be found in the [Keyboard shortcuts](http://en.wikibooks.org/wiki/Using_Firefox:_Keyboard_shortcuts) section, and a complete description [here](http://www.mozilla.org/access/type-ahead/).

A useful tip to navigate around a web page is to use find as you type. You simply push the *'* key (apostraphe) and begin typing the text of the link you wish to follow. Once Firefox highlights that link (whether you've only typed a few letters or the entire word), you hit the Enter key and Firefox will begin loading that page. For example, if on this same page, you quickly want to go to the Table of Contents. Notice that the link for the table of contents is *<< To Contents*. Press the apostraphe key to activate the Find Toolbar for searching for links and then type "to". Firefox will then highlight part of the link. Pressing enter will take you to the *Using Firefox* Table of Contents. One thing to note is that the apostraphe key does not necessarily have to be used for this tip to work; just using Find As You Type can accomplish the same thing, but since it searches all text, whether it's a link or not, it may not be as quick as beginning your search with the appostraphe key.

# **User preferences**

## **Preferences**

To access the Preferences window, navigate to *Tools* → *Options* on Windows, *Edit* → *Preferences* on Linux, or *Firefox*  $\rightarrow$  *Preferences* on OS X.

#### **General**

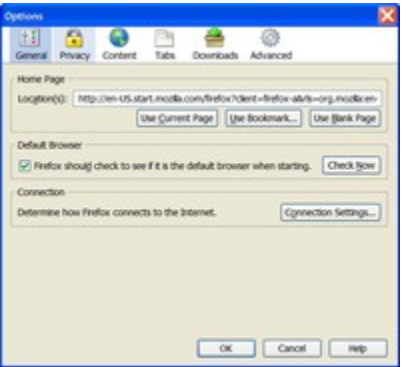

The General tab

The General Tab of the Preferences window allows you to change a few things:

- Home Page
- Default Browser
- How Firefox connects to the Internet

The Home Page setting will most likely be the most used from this window, as the other two only need to be set once (if at all). There are four ways to set a home page from this window:

- Type an address into the *Location(s)*: box (i.e., [http://www.google.com](http://www.google.com/))
- Select the *Use Current Page(s)* button, which will set the current page as the home page if only one is showing, or set all tabs as [multiple home pages](http://en.wikibooks.org/wiki/Using_Firefox:_Browsing_with_Tabs#Multiple_home_pages)
- Select the *Use Bookmark*... button to open a dialog that will allow you to select a site currently bookmarked as the home page
- Select *Use Blank Page* to have *about:blank* set as the home page.

The first time Firefox is launched, it will check if it is set as the default browser. The option *Firefox should check to see if it is the default browser when starting*, when checked, will make sure that Firefox remains the default browser (or, if Firefox is *not* the default browser, it will ask you each time if you'd like it to be). Also, pressing *Check now* will do the check after the browser has already been started.

The Connection Settings button only needs to be used if you use a proxy to connect to the Internet. If so, you can have Firefox auto-detect the settings, manually enter them, or use an automatic proxy configuration URL.

#### **Privacy**

The Privacy tab is described as follows: *As you browse the web, Firefox keeps information about where you have been, what you have done etc. in the following areas:* Each area has its own settings. As you select tabs inside the Privacy Tab, the main content area will change. However, there is one setting at the bottom of the window that is accessible from each tab. It says *The Clear Private Data tool can be used to erase your private data using a keyboard shortcut or when Firefox closes.* along with a *Settings...* button. Selecting that button will bring up a list of information that Firefox stores. Each can be set or unset individually. In addition to selecting which data you'd like cleared, there is an option to *Clear private data when closing Firefox* and another to *Ask me before clearing private data*. All private data that you have selected can be cleared at any time during a browsing session by hitting [Ctrl]+[Shift]+[Del].

#### **History**

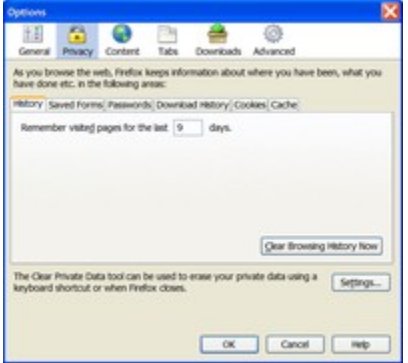

The Privacy Tab with History selected

The History tab has only two items:

- Remember visited pages for the last  $\frac{day(s)}{s}$ .
- A button to *Clear Browsing History Now*

These options are pretty self explanatory. Set the number of days you'd like Firefox to remember pages you have visited. Setting the value to **0** will cause Firefox to not use History. Pressing the *Clear Browsing History Now* button will erase all of the History.

The History is available from the  $Go \rightarrow History$  menu item, by pressing [Ctrl]+[H], or by going to  $View \rightarrow Sidebar \rightarrow History$ . The *Go* menu itself also shows History.

History is an option for "Clear Private Data", and is selected by default.

#### **Saved Forms**

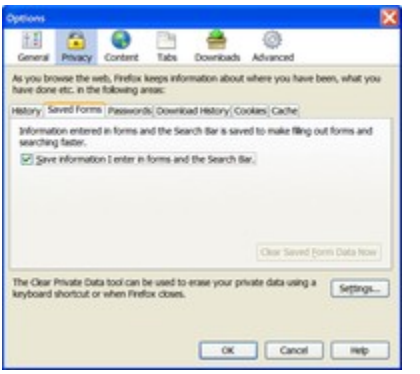

The Privacy Tab with Saved Forms selected

This tab, like the History tab, has only two items of interest:

- Save information I enter in forms and the Search Bar.
- Clear Saved Form Data Now

Checking the box (which is the default setting) will have Firefox save any data that is entered in a form. This includes things like the Google search box, any contact information (Name, Address, Email, etc) and other search boxes. Also, the Search Box included on the default Firefox toolbar (accessible by pressing [Ctrl]+[K]) Unchecking this box will stop Firefox from saving this information. Pressing the *Clear Saved Form Data Now* button will remove all the data currently stored by Firefox.

Saved Form Data is an option for "Clear Private Data", and is selected by default.

#### **Passwords**

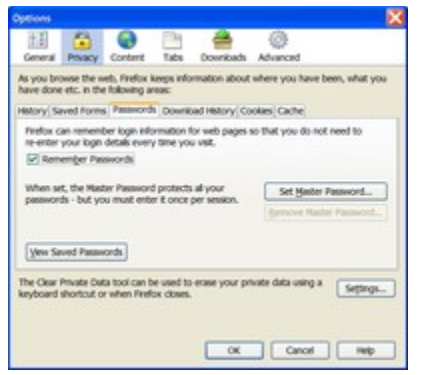

The Privacy Tab with Passwords selected

When *Remember Passwords* is checked (default), Firefox will present you with an option to save a password on any site where one is entered. After entering a password and hitting the submit button, Firefox will present a dialog with three options, *Remember*, *Never for This Site*, and *Not Now*. Selecting *Remember* will have Firefox store the password for that

page, and will automatically enter it on each successive visit. Selecting *Never for This Site* will prevent Firefox from remembering the password for that page, **and** it will not ask to save a password on that page again. Selecting *Not Now* will prevent Firefox from saving the password on that visit, but the dialog will be presented again the next time you visit that site.

Firefox also has the option to set a Master Password. Without one, Firefox will automatically enter any password that is stored--regardless of who is using the browser at that time. A Master Password will cause Firefox to prompt the user for a password before it will enter any saved passwords. However, it will only prompt once *per session*, meaning as long as the browser remains open. To prevent unauthorized use of passwords, be sure to close the browser when you are finished using it (if you entered a Master Password). The Master Password can also be unset from this window.

Pressing the *View Saved Passwords* button will open a new dialog. This window shows every site that Firefox has a username/password saved for. At first, the address of the site and the username are displayed. Press the *Show Passwords* button to display the saved passwords. Individual entries can be removed by selecting them, and pressing *Remove*. All entries can be removed with the *Remove All* button.

Also on the *View Saved Passwords* dialog is a tab that displays *Passwords Never Saved*. This window is very similar to the *Passwords Saved* window. Removing an entry from this list, however, will cause Firefox to ask to save a password the next time you visit that site.

Saved Passwords are an option for "Clear Private Data", but are not selected by default.

#### **Download History**

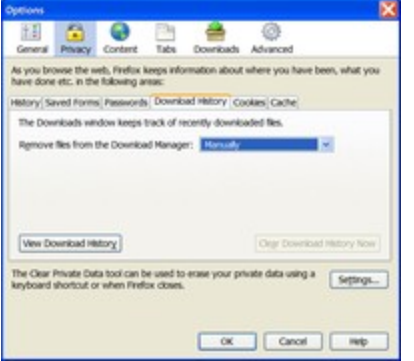

The Privacy Tab with Download History selected

Any time you download an item from the Internet, Firefox opens the Download Manager to track it. After the download is finished, Firefox will keep that item visible. Each item can be removed individually, or the entire history can be cleared at once. Also, Firefox can be set to never save a history (or clear the download history on its own, after each download). The Download

Manager can be accessed by going to  $Tools \rightarrow Downloads$ , or by pressing [Ctrl]+[J]. It can also be accessed by pressing the *View Download History* button on this pane of the Preferences window.

The only setting here affects how Firefox clears the Download Manager. *Remove files from the Download Manager:*

• Upon successful download

- When Firefox exits
- Manually (default)

*Upon successful download* will erase entries from the Download Manager as they finish downloading, *When Firefox exits* will clear the Download Manager history each time Firefox is closed, and *Manually* will leave all entries in the Download Manager until they are removed by the user.

**Note**: Removing files from the Download Manager **does not** delete the files from your computer. It only removes the history of you downloading it from Firefox.

Download History is an option for "Clear Private Data", and is selected by default.

#### **Cookies**

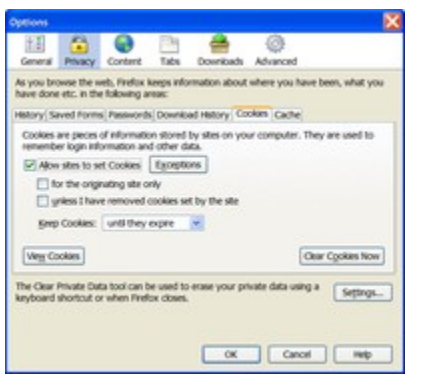

The Privacy Tab with Cookies selected

[Cookies](http://en.wikipedia.org/wiki/HTTP_cookie) are "*pieces of information stored by sites on your computer. They are used to remember login information and other data.*" This window can be a little more confusing than the others.

The first option, which is enabled by default, is *Allow sites to set Cookies*. Next to that option is a button

named *Exceptions*. Setting exceptions will allow cookies from every site *except* for sites on the list.

Under that are two more options:

- *for the originating site only*
- *unless I have removed cookies set by the site*

Checking the first box will only allow cookies that are from the site you are currently on. For other sites to give you cookies, you will have to navigate to that site (with the option enabled; it is disabled by default). The second option will except all cookies, as long as you have not removed a cookie from that site. For instance, if you remove a cookie set by google.com, then google.com will no longer be able to send you cookies.

Beneath those options is a dropdown box. *Keep Cookies:*

- *until they expire* (default)
- *until I close Firefox*
- *ask me every time*

Each cookie has an expiration date. By selecting the first option, Firefox will keep each cookie until it expires, and then discard it. Selecting the second option will keep all cookies only until Firefox is closed. The third option will make Firefox ask you each time a site tries to set a cookie, or modify an existing one.

Pressing the *View Cookies* button will bring up a new window, listing all cookies by site.

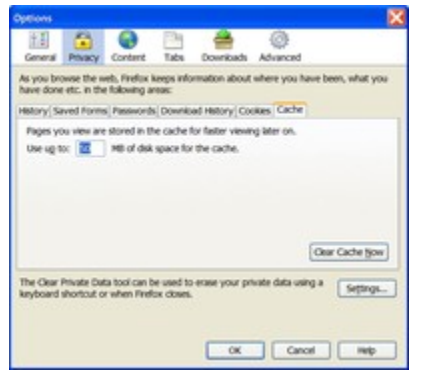

From this window, it is possible to remove one, a few, or all cookies. Also, it is possible to view the contents of each cookie (though they are usually nonsensical).

Finally, the *Clear Cookies Now* button will clear all cookies.

Cookies are an option for "Clear Private Data", but are not selected by default.

**Cache**

The Privacy Tab with Cache selected

*Pages you view are stored in the cache for faster viewing later on*. As you visit pages, Firefox will automatically save copies of them. If you navigate to the same page later, Firefox will use the page saved rather than downloading it again. With this setting, you can set the size of the cache.

*Use up to \_\_ MB of disk space for the cache.* The default value is 50.

Press the *Clear Cache Now" button to remove all pages from the cache.*

Cache is an option for "Clear Private Data", and is selected by default.

#### **Content**

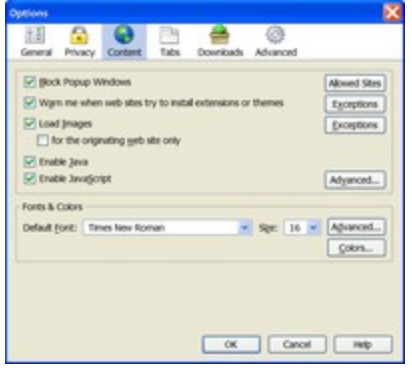

The Content Tab

The first setting on this pane is for blocking popups. Firefox is set to automatically enable all unwanted popups. The setting is *Block Popup Windows*, and is enabled by default. To the right is an *Allowed Sites* button, that lets you set sites to accept popup windows from. When a popup is blocked, the yellow "information bar" appears at the top of the window. From there, you

can allow the popup that was blocked, or allow access for the site to open popups. Sites

can be removed from the *Allowed Sites* list, which will cause Firefox to block popups from that site again.

Next is the *Warn me when web sites try to install extensions or themes*. This is also enabled by default. To the right of that is an *Exceptions* button. Any site that is not on the Exceptions list (which contains only *addons.mozilla.org* and *update.mozilla.org* by default) will be blocked from installing extensions or themes. A yellow information bar will appear at the top of the window, very similar to the one that appears when a popup is blocked. If you want to install an extension or theme from the current site, you can add it to the exceptions list, and then retry the install. If the install was unwanted (i.e., a web site tried to install a malicious extension), you don't need to take any further action, as the install was already blocked. Do not add the site to your exceptions list unless you want to install an extension/theme.

*Load images* is the next preference. It is enabled by default. This preference also has an *Exceptions* list, though it works slightly different from the extensions/themes exceptions list. From this list, you can both allow **and** deny permission for sites to load images. For instance, if the *Load images* preference is enabled, you can use the Exceptions list to deny specific sites the ability to load images. If, for example, you did not want wikibooks.org to load images, you would type "wikibooks.org" in the *Address of the web site* box, and hit *Deny*. All other sites would be allowed to load images as normal.

If the *Load images* preference was disabled, then no images would be downloaded. However, if (again for example) you wanted wikibooks.org to be **allowed** to load images, then you would type "wikibooks.org" in the *Address of the web site* box, this time hitting *Allow*. All images would be blocked **except** images from wikibooks.org. Both types (allowed sites and denied sites) can be set at the same time, but would depend on the state of the *Load images* preference.

Below *Load images* is a preference (disabled by default) *for the originating web site only*. When enabled, images will only load if they come from the same site as the current page. However, this will not display images for such large sites as Yahoo! and Wikipedia, as images on those sites are stored on separate servers.

The preference *Enable Java* (enabled by default), controls whether or not Java applets are loaded in Firefox.

*Enable JavaScript* (enabled by default) controls whether or not [JavaScript](http://en.wikipedia.org/wiki/JavaScript) is executed by the browser. Pressing the *Advanced...* button will bring up a new window with the following options: *Allow scripts to:*

- Move or resize existing windows
- Raise or lower windows
- Disable or replace context menus
- Hide the status bar
- Change status bar text

The first three are enabled (meaning JavaScripts on a page will be able to do those actions) while the last two are disabled by default.

Finally, the Content tab contains Fonts & Colors settings. From this dialog, you can set the default font, and the default font size. The *Advanced...* dialog will allow you to select which specific fonts display which font type, and their sizes. The *Colors...* button allows you to set Link, Background, and Text colors.

#### **Tabs**

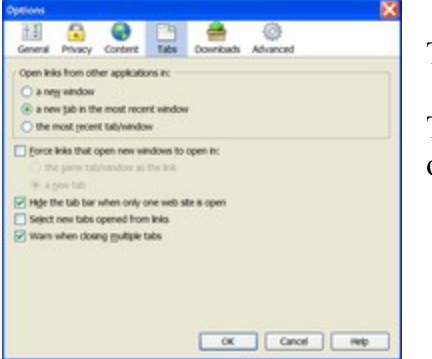

The Tabs tab

The first Tab-related preference is "Open links from other applications in:"

- A new window
- A new tab in the most recent window
- The most recent tab/window

These options are mostly self explanatory. When another application (AOL Instant Messenger, for instance) tries to open a link, this preference will tell Firefox where to do it. The first two are easy enough to figure out, while the third will simply reuse the window that was most recently focused (replacing its contents).

The next preference is "Force links that open new windows to open in:"

- The same tab/window as the link
- A new tab

This preference is sometimes referred to as "Single Window Mode", as it prevents the "target: blank" and "target: new" attributes on links from opening new windows, always forcing Firefox to use one window. However, it has been disabled by default, as a few crashes have been reported with it enabled. There is little danger in enabling it, as it can be easily disabled again if a problem arises.

Three other preferences are on this window:

- Hide the tab bar when only one web site is open
- Select new tabs opened from links
- Warn when closing multiple tabs

The tab bar is hidden by default when only one website is opened. To have it always visible, uncheck the box next to the preference. "Select new tabs opened from links" can be described as "open a tab in the foreground". In other words, with this preference enabled (it's disabled by default), a new tab opened by middle clicking a link will

automatically be selected and visible. The default behavior is to have the new tab open in the background, where you have to manually select it to view it. The final preference is visible by opening more than one tab and trying to close the window. A warning will be displayed to make sure all of the tabs can be closed.

It is also possible to extend tabbed browsing functionality through Firefox's extension system. See [Chapter 6](http://en.wikibooks.org/wiki/Using_Firefox:_Extensions) for more details on extensions.

#### **Downloads**

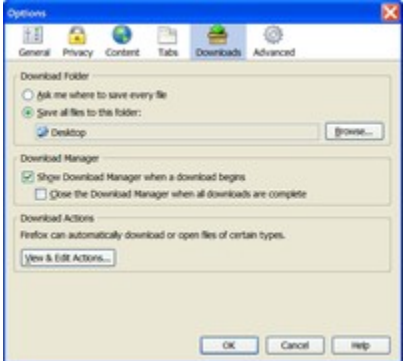

The Downloads tab

The Downloads tab has several preferences. First, there is the option of setting a "Download Folder". If *Ask me where to save every file* is selected, then Firefox will prompt you for a location to save every file you download. Selecting *Save all files to this folder:* will make it so every download goes to the same location. The Desktop is the default location for downloads on

Windows.

Next, *Show Download Manager when a download begins*, which is enabled by default. This brings up the download manager for each file that is downloaded. You will manually have to close the Download Manager unless the preference *Close the Download Manager when all downloads are complete* is selected.

The final preference states *Firefox can automatically download or open files of certain types.* Pressing the *View & Edit Actions...* button will bring up a new window. It contains a list of file extensions, and default actions for files of that type. Each file type can be set to automatically open with its default application, automatically open with a non-default application, saved to the computer, or opened with a plugin (assuming the correct plugin is installed).

#### **Advanced**

This pane offers some advanced settings. There is a third tab offered under "Advanced", "Security". However, most users should not need to change any preferences on this tab.

#### **General**

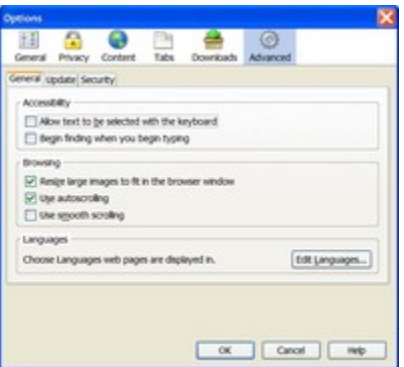

The Advanced Tab with General selected

The setting *Allow text to be selected with the keyboard* controls **caret browsing**. When using caret browsing, a cursor is placed in the browser, and it can be moved with the arrow keys and used to select text. Pressing [F7] will also enable and disable this feature.

*Begin finding when you begin typing* is a setting for Find As You Type (FAYT). Normally, FAYT is activated only after pressing the */* or *'* keys, or by pressing [F3]. With this setting enabled, FAYT will begin when any key is pressed (as long as the cursor is not in a form, or other text entry area).

*Resize large images to fit in the browser window* will automatically resize any image that is larger than the current browser window so that it fits in the window without causing scrollbars. Clicking on the image will display it at its full size, and clicking on it again will resize it to fit the window.

*Use autoscrolling* toggles the ability to autoscroll. With autoscroll enabled, click the middle mouse button to enter autoscroll mode. While in autoscroll mode, simply move the mouse up to scroll up, and move the mouse down to scroll down. Clicking the middle mouse button again will exit autoscroll.

*Use smooth scrolling* toggles the ability to make scrolling with the mouse wheel "smoother" than normal.

Finally, click the *Edit Languages...* button to change the order of preference of languages for pages that offer more than one language.

#### **Update**

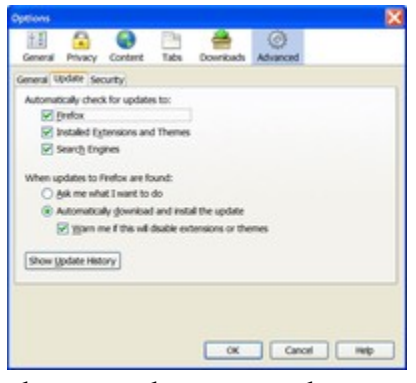

The Advanced Tab with Update selected

The Update tab changes the way Firefox checks for updates for itself, extensions and themes, and search engines. All three should remain checked, as critical security updates will use the Update system.

The final preference determines how to install updates. If *Ask me what I want to do* is selected, then Firefox will

alert you when new updates are found and wait for instructions. If *Automatically download and install the update* is selected, Firefox will apply updates without asking. However, if *Warn me if this will disable extensions or themes* is checked, and a new update may break a currently installed extension or theme, Firefox will display a warning.

Finally, select the *Show Update History* button to see a list of previously installed updates, and what they contained.

# **Extensions**

Extensions are small add-ons that add new functionality to Firefox. They can add anything from a toolbar button to a completely new feature. They allow the browser to be customized to fit the personal needs of each user if they need addtional features, while keeping Firefox small to download.

There are over 800 extensions available for Firefox. As you can see, it can be a bit difficult to find the most useful extensions for the average user. Here are just a few of the better ones. Mozilla Update, also called Mozilla Addons, is the official site from the Mozilla Foundation and each extension undergoes a miminum amount of testing before being listed. Extensions are categorized and can be rated on a scale from one to five. Extensions can also be listed by the Popularity (most downloads) and Rating. The site is Another popular page is Extensionsmirror which, although unofficial, maintains a good database of Firefox extensions. [\[3\]](http://www.extensionsmirror.nl/).

There are many themes available at Mozilla Update which make Firefox more attractive. A related extension is [CuteMenus.](http://addons.mozilla.org/extensions/moreinfo.php?id=660)

## **Blogging**

• Deepest Sender — A [LiveJournal,](http://en.wikipedia.org/wiki/LiveJournal) [Blogger,](http://en.wikipedia.org/wiki/Blogger) and [WordPress](http://en.wikipedia.org/wiki/WordPress) client that supports only sending and editing entries. Its name is a very clever anagram.

### **Bookmarks**

- LiveBookmarkThis Gives an Add Live Bookmark option to context menu when right-clicking links. Useful when you want to add [RSS](http://en.wikibooks.org/wiki/RSS) feeds to your bookmarks.
- OpenBook This extension allows for customization of the Add Bookmark dialog. The bookmarks tree can be automatically opened and elements can be hidden. The entire dialog can even be bypassed.
- Add Bookmark Here This extension adds an option to the bookmarks menu and/or the context menu for bookmark folders that enables you to add a bookmark to that folder.

### **Configuration**

• Chromedit — Edit configuration files, userChrome.css, userContent.css or user.js, without the hassle of finding your profile.

### **Developer Tools**

- EditCSS- Stylesheet modifier in the Sidebar. Allows you to edit any site's CSS file on the fly.
- Web Developer Extension- Must have extension for anyone dabbling in web design.

### **Download Tools**

• Download Statusbar — View downloads in an auto-hide statusbar.

### **Miscellaneous**

- [BBCode](http://update.mozilla.org/extensions/moreinfo.php?id=128&page=releases)  Enables you to quickly and easily insert various BBCode tags in editable textboxes from the context menu. Very handy for customizing posts on forums.
- Calculator A simple calculator extension.
- Calculator An advanced calculator extension.
- Calendar An [iCal](http://www.apple.com/ical/) compatible Calendar for Firefox. You can download calendars for your favourite sports teams, etc., from [iCal Share](http://icalshare.com/)
- $ChatZilla \longrightarrow A$  simple, straightforward Internet Relay Chat (IRC) client.
- FoxyTunes Adds media player controls within Firefox. Currently supports many different music players across multiple platforms.
- Gmail Notifier  $A$  Gmail notifier that integrates into the browser's user interface.
- FasterFox A simple-to-use performance and network tweaker. Fasterfox allows you to change certain setting to make Firefox load pages more quickly, depending on your computer speed and Internet connection.
- Quick Note  $-$  A note taking extension with advanced features.
- StumbleUpon Lets you 'stumble upon' websites that have been recommended ("thumbed up") by friends and community members with interests similar to your own. See also **StumbleUpon website**.
- WebmailCompose Makes mailto: (email) links load a webmail mail compose window and adds a WebMailCompose link to the context menu. Now supports selected addresses.
- **Wikipedia** Provides text formatting options in the context menu for use on wiki sites based on **[Mediawiki](http://wikipedia.sourceforge.net/)**, such as Wikipedia and Wikibooks.

### **Mouse gestures**

• All-in-one mouse gestures — Enables you to use the mouse for a wide variety of customizable shortcuts.

## **Navigation**

- Linkification Injects CSS on the fly making text URLs clickable with the default option to supress referer information.
- Paste  $& Go$  Lets you paste a URL from the clipboard and directly load it.

#### **News**

• Sage — A lightweight [RSS](http://en.wikibooks.org/wiki/RSS) and [Atom feed](http://en.wikipedia.org/wiki/ATOM_feed) aggregator. Very useful for viewing news from many sites.

## **Page Display**

- Adblock Plus Blocks or hides advertisments and other annoyances from web pages, while still retaining the correct page format. It is designed to allow you to block flash and image banners built into the web page, as well as scripts. You add your own filters using wildcards  $(*)$  for simple filters, or  $RegEx$  (regular</u> expresions) for advanced ones. An excellent maintained set of filters is [here.](http://pierceive.com/)
- Flashblock Allows you to easily block flash animations. Flash animations are replaced with an icon you click to play. May conflict with Adblock Plus and crash on some flash-intensive sites.
- Image  $\mathsf{Zoom}$   $\rightarrow$  Adds zoom functionality for images. Functionality is also included in the Mouse Gestures extension.

### **Search tools**

- $\bullet$  termBlaster Lets you search selected text using search engines selected by context menu. It comes with 110+ search engines from encyclopedias to translators to web-search engines organized in folders.
- Dictionary Search Looks up selected word in a (customizable) online dictionary. Functionality is also included in the SmartSearch extension, which lacks the 4 search limitation.
- Googlebar The Google Toolbar for Firefox. Additonally, Googlebar Lite provides a simpler interface (which is recommended for new users). [\[4\]](https://addons.mozilla.org/extensions/moreinfo.php?id=492)
- Groowe Search Toolbar Groowe Search Toolbar bundles Google toolbar, Yahoo, Ask Jeeves, Teoma, Amazon, Download.com and others. The application is available for Internet Explorer as well.
- Searchmaze Search Toolbar Search Google, Yahoo, Teoma, Amazon, Download.com and 150 other sites and search engines.

### **Tabs and windows**

- Focus Last Selected Tab Brings focus to the last selected tab when closing the active tab. Functionality is also included in the TabMix extension.
- Session Saver Saves the open tabs when closing the browser, and restores them upon restarting it. Functionality is also included in the TabMix extension.
- Single Window A simple extension that allows Mozilla to fully utilize the built-in tabbed browsing behavior. Traps links that would normally open in a new window. Functionality is also included in the TabMix extension.
- Tabbrowser Preferences Enables enhanced control for tabbed browsing. Most functionality is also included in the TabMix extension. Recommended for users who would like to change the way tabs behave in Firefox.
- Tab  $Mix An extension with lots of features, including opening closed tabs,$ moving tab bar to the bottom, mouse gestures and much more. It is incompatible with various extensions that offer similar funcionality.
- Undoclosetab Reopen a closed tab. Functionality is also included in the TabMix, SessionSaver, and Mouse Gestures extensions.

# **Plug-ins**

## **What is a Plugin?**

Firefox requires *plugins* in order to read or display special content from the websites. Plugins are programs that are integrated into Firefox that allows websites to provide content to you. Such content includes flash videos, java games and streaming video from the Internet. Examples of plugins are [Flash](http://en.wikibooks.org/wiki/Using_Firefox/Print#Macromedia_Flash_Player), [RealPlayer](http://en.wikibooks.org/wiki/Using_Firefox/Print#RealPlayer), and [Java.](http://en.wikibooks.org/wiki/Using_Firefox/Print#Java) Plugins are a necessary component to truly access the Internet's interactive stuff.

A much more comprehensive list of plugins, with detailed installation instructions, is available at [Mozilla Update.](http://pfs.mozilla.org/plugins/) Another valuable resource is [Mozdev Plugins.](http://plugindoc.mozdev.org/)

## **Before You Install**

#### **Close Firefox before installing plugins**

Firefox should be closed before running any plugin installation programs, as existing files may be overwritten during the installation process.

#### **Using XPInstall to install plugins**

Some plugins are available as XPInstall packages (XPIs), the same format as that for extensions. Where XPIs are available, it is recommended you use them as they often install the plugin automatically without you having to restart Firefox. After the XPI has finished installing, you should restart your browser.

#### **Checking which plugins you have installed**

To check what plugins you have installed, simply type *about:plugins* in the Location bar. This page will show which plugins are installed, what file types they are associated with and if the plugin is enabled or disabled.

### **Available Plugins**

#### **Adobe PDF Reader**

In order to read .pdf files, you need to install a pdf reader. Adobe Reader, one of the more popular software, can do this. Simply go to Adobe's official [site](http://www.adobe.com/products/acrobat/readstep2.html) and download Adobe Reader. With Firefox closed, install Adobe Reader and it will also install the plugin necessary for Firefox to view PDF files. No other steps are necessary. Firefox will now open all PDFs from within a Firefox tab.

If you install Adobe Reader after Firefox, Adobe Reader will automatically select the right plugin. If you already have the latest version of Adobe Reader installed then Firefox will automatically use the plugin. Some people have problems with the Adobe Reader plugin in Firefox. The explanation and solution is [here.](http://kb.mozillazine.org/index.phtml?title=Adobe_Reader)

#### **Java**

The Java Plugin is part of the Java Runtime Environment. The Java Runtime Environment installer will install the Java Plugin for Netscape 7.2 and Mozilla automatically. Simpy install [Java Runtime Environment 5.0](http://java.sun.com/update/1.5.0/jre-1_5_0-windows-i586.xpi) or download [Java Runtime](http://javashoplm.sun.com/ECom/docs/Welcome.jsp?StoreId=22&PartDetailId=jre-1.5.0-oth-JPR&SiteId=JSC&TransactionId=noreg) [Environment 5.0 Offline Installer.](http://javashoplm.sun.com/ECom/docs/Welcome.jsp?StoreId=22&PartDetailId=jre-1.5.0-oth-JPR&SiteId=JSC&TransactionId=noreg)

#### **Macromedia Flash Player**

When you encounter a site that makes use of Flash graphics, a yellow bar will appear at the top of the page telling you that there is a missing plugin preventing you from viewing all the content on the current page. Click on *Install Missing Plugins* button and the Mozilla Plugin Finder Service will appear automatically. After accepting the User Agreement from Macromedia, the necessary components to view Flash will be installed.

Alternately, you may install Macromedia Flash Player (without having to go to a site) by installing the plugin manually. Simply go [here](http://plugindoc.mozdev.org/windows.html#Flash) and click on the Macromedia Flash Player 8.0 link.

#### **Macromedia Shockwave Player**

Simply go to the Macromedia Shockwave [site](http://sdc.shockwave.com/shockwave/download/download.cgi?) and download the plugin. When you are installing it, Firefox will appear in the list of browsers that you can install the plugin for. (Remember, Firefox should be closed when installing).

#### **Quicktime Player (Windows & Mac)**

Simply go to Apple's (the developer of Quicktime) website and download [Quicktime.](http://www.apple.com/quicktime/download/) Installing Quicktime will install the appropriate plugin in order for Firefox to view .mov files.

#### **RealPlayer**

Simply go to Real's (the developer of RealPlayer) website and download the [program](http://www.real.com/freeplayer/?rppr=rnwk). The RealPlayer installer will automatically detect your browser's plugins folder and install the plugin. **Bold textlink title** 

### **Uninstalling Plugins**

A list of your installed plugins can be obtained from about:plugins. As a general rule, to remove a plugin, you remove the file listed in about:plugins for it.

## **Mouse shortcuts**

*Note: for Mac OS X, use the Command key in place of Control for all shortcuts listed.*

### **Standard Firefox Mouse Shortcuts**

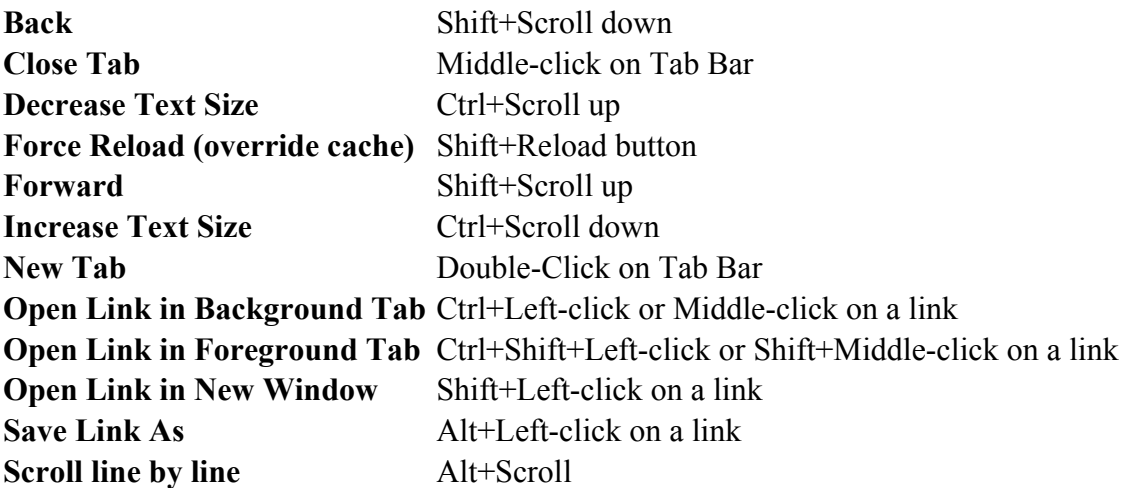

# **Keyboard shortcuts**

### **Standard Firefox Keyboard Shortcuts**

*Note: for Mac OS X, use the Command key in place of Control for all shortcuts listed.*

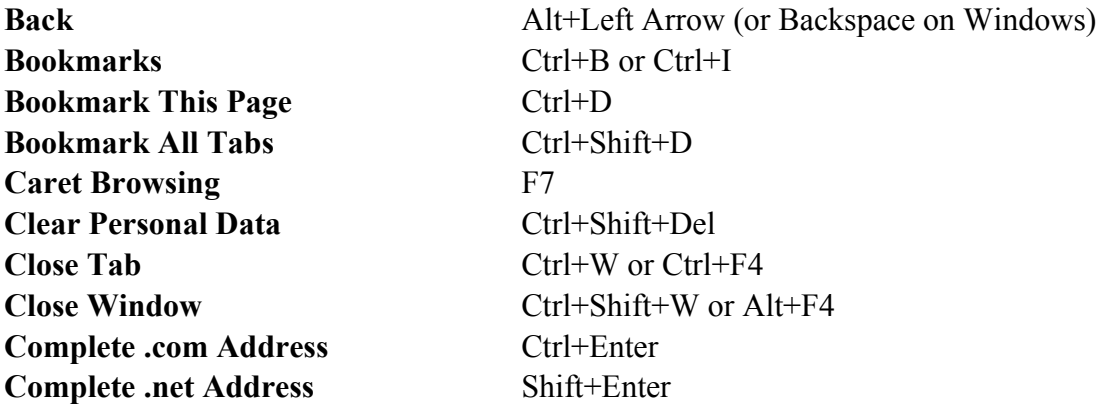

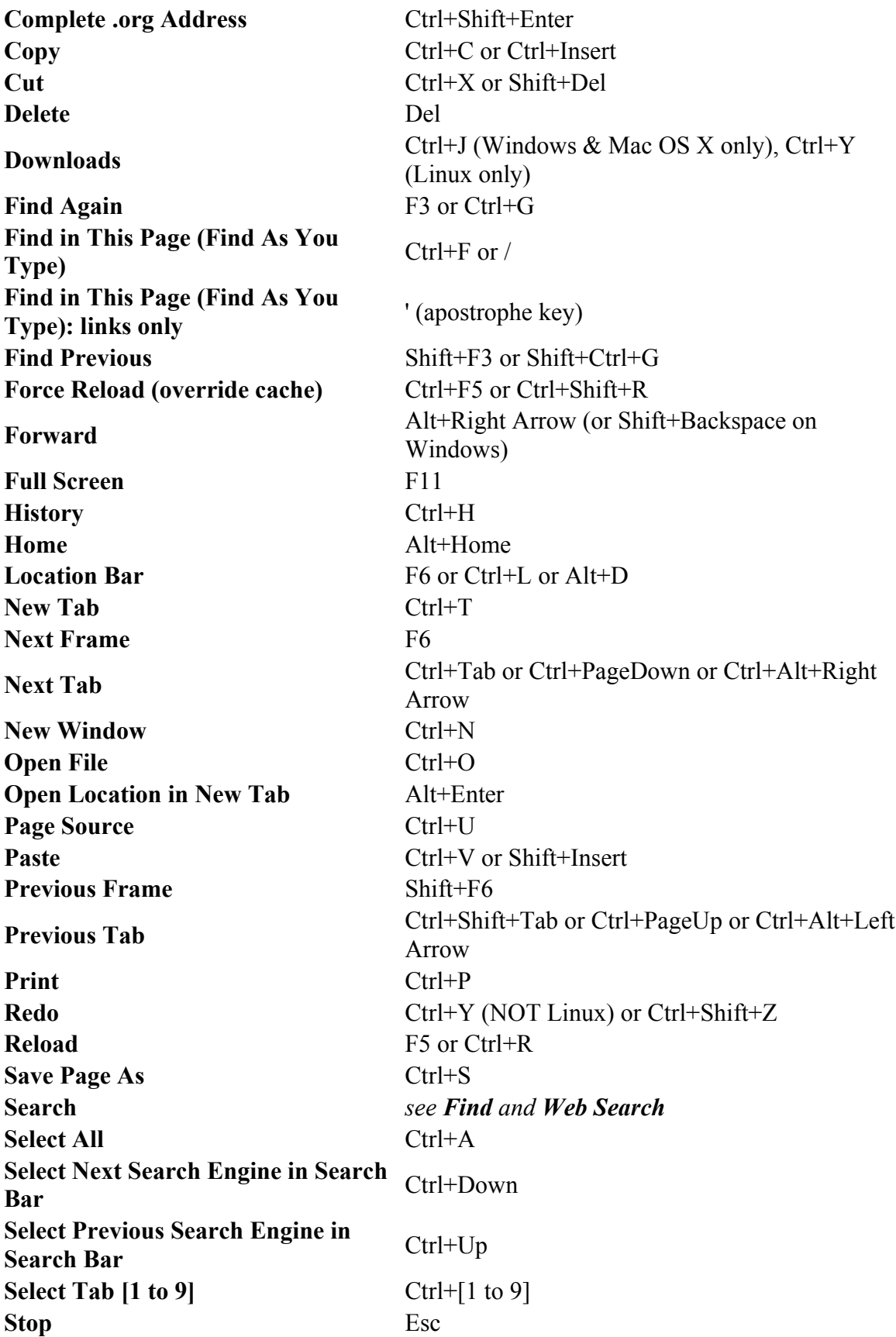

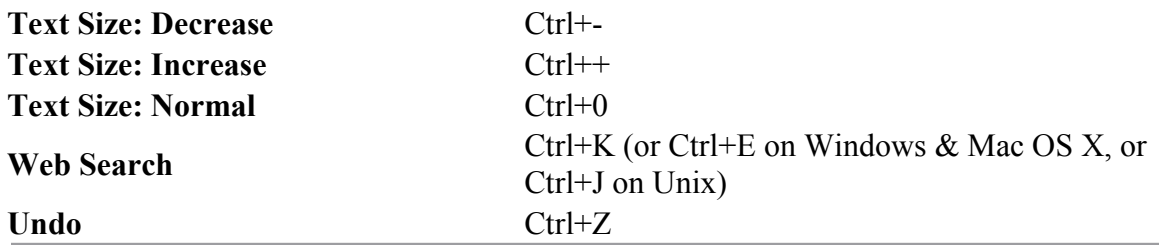

# **Privacy**

### **Clearing Private Data**

#### **History**

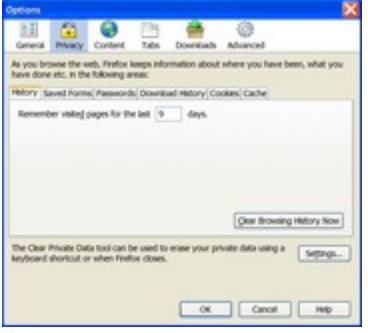

It is possible to select individual history items to delete, by using the history side bar. You can open the history side bar by selecting from the menu the *View -> Sidebar -> History* option. Deleting singular items can be achieved by finding the item, right-clicking on it to get the context menu, and selecting *Delete*. Deleting multiple entried can be achieved by right-clicking the list to focus it (for left-clicking will

open the web page under the mouse, and losing focus on the list) and using the up/down arrows, and shift+up/down to select blocks of entries. Pressing *Delete* on the keyboard will delete the selected history items.

It is possible to delete all history items by opening the preferences dialog on the menu at *Edit -> Preferences*, and clicking on the *Privacy* tab and then the *History* tab. A button will be there to *Clear Browsing History Now*. This will clear **all** history items.

Under this tab also, by changing the option *Remember my browsing history for X days*, to 0, history items will not be kept between sessions.

Auto-completed URLs will disappear as corresponding history items are deleted.

#### **Cookies**

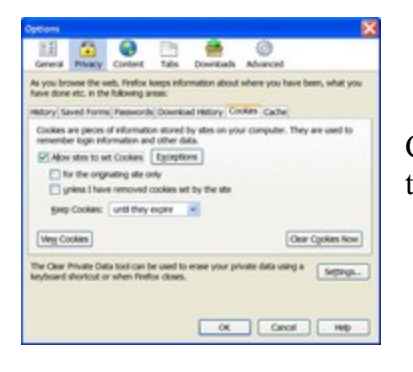

Cookies can be cleared by selecting the *Privacy* tab and then the *Cookies* tab under the user preferences from the menu at *Edit -> Preferences*. All cookied can be deleted by clicking the *Clear Cookies Now* button. Individual cookies can be cleared by clicking the *View Cookies* button to open the cookie viewing dialog. Selecting cookies and pressing *Delete* on the keyboard will delete those cookies.

By changing the option to *Keep Cookies* to *Until I close Firefox*, cookies will not be kept between sessions. Also it is possible to choose to block all websites from putting cookies on your computer unless you have explicitly allowed them to do so, by adding them to a list accessible from this tab.

#### **Other Data**

It is possible to delete other private data by using options under the *Privacy* tab of the user preferences. See [Preferences](http://en.wikibooks.org/wiki/Using_Firefox/Preferences#Privacy) for more details.

#### **Deleting All Private Data**

You can delete all private data, including browsing history, cookies, cache, saved form data, passwords, and download history, by opening the *Clear Private Data* dialog under the menu in *Tools -> Clear Private Data* (or by pressing *Ctrl-Shift-Delete* on your keyboard). This will ask you to list your preferences as to what should be cleared from Firefox. If you want to do the same thing often in the future, you can deselect *Ask me before clearing private data*, and the dialog will not be cleared.

Your preferences for this option can be set in the user preferences dialog under the *Privacy* tab; there is a button down the bottom right that says *Settings*, which will effect this function.

# **Advanced configuration**

### **about:config**

Type about:config into your address bar and you will be brought to the about:config settings. This is a powerful way to tweak your settings in ways that are not normally accessible through the Options menu. By simply double clicking one of the available options (after copying and pasting them into the filter bar to find them easily), changes can be made, including the following:

- browser.block.target new window if set to true, links that normally force a new window to open will open in the current window instead.
- browser.xul.error pages.enabled if set to true, Firefox displays an error page similar to IE instead of a message box if loading a page fails.

• layout.frames.force resizability  $-$  if set to true, allows the user to resize frames on any web site that uses them.

The following changes can be made to speed up browsing. Normally the browser will make one request to a web page at a time. When you enable pipelining it will make several at once, which usually speeds up page loading. Make these changes to enable pipelining:

Set "network.http.pipelining" to "true"

Set "network.http.proxy.pipelining" to "true"

[Tip: If have your browser set to connect to an optional http proxy, you can leave "network.http.pipelining" setp to "false", then add the domains of websites that don't work with pipelining (like images.google.com) to the proxy exclude list.]

Set "network.http.pipelining.maxrequests" to 8. This means it will make up to 8 requests at once rather than the default of 4. This is only an advantage if you have a reliable internet connection that isn't particularly slow.

Finally, right-click anywhere and select New-> Integer. Name it "nglayout.initialpaint.delay" and set its value to "0". This value is the amount of time the browser waits before it acts on information it receives, but it will increase the total time taken to render the page. This option is more suitable for a faster computer ("250" is the default). Try a value of "100" if "0" causes problems.

For broadband users:

Set "network.http.max-connections-per-server" to 14. Many guides recommend setting this figure to 100, but this can have undesriable effects upon webservers.

Set "network.http.max-connections" to 48

A much more complete list can be found [here](http://preferential.mozdev.org/preferences.html), with descriptions and which values the preference will take (where applicable)

### **Editing the userChrome.css File**

userChrome.css is a file that allows you to change the appearance of Firefox with CSS rules. The actual browser window (i.e., not the webpage, but everything else) is called the "chrome". The file userChrome.css overrides default settings to allow for more customization.

userChrome.css is not created by default. It should be created in your profile folder, which can be found in the following places:

```
Windows 98/ME:
  C:\Windows\Application Data\Mozilla\Firefox\Profiles\<Profile name>\
or
 C:\Windows\Profiles\<Windows user name>\Application
Data\Mozilla\Firefox\Profiles\<Profile name>\
Windows 2000/XP:
  C:\Documents and Settings\<Windows login/user name>\Application
Data\Mozilla\Firefox\Profiles\<Profile name>\
Linux:
  ~/.mozilla/firefox/<Profile name>/
Mac OS X:
  ~/Library/Mozilla/Firefox/Profiles/<Profile name>/
or
  ~/Library/Application Support/Firefox/Profiles/<Profile name>/
```
In all cases, the profile is randomly named, with 8 characters followed by *.default*. Inside that folder is another named "chrome". Inside the chrome folder is where userChrome.css needs to be created. There should be a file named "userChrome-example.css" that can simply be renamed to work.

### **Editing the userContent.css File**

### **Tips**

• Allowing extension downloads from mozilla.org instead of www.mozilla.org will match all subdomains of mozilla.org, just as blocking cookies from doubleclick.net instead of www.doubleclick.net will allow blocking of all doubleclick.net subdomains. Allowing "www.mozilla.org" would not allow "addons.mozilla.org". However, as a security measure, when whitelisting sites for extensions, the most specific domain available should be used (i.e., addons.mozilla.org instead of mozilla.org) to prevent potentially malicious installs from other subdomains on a site.

# **Developers tools**

### **Extension Development**

The most comprehensive site for Extension development is at the Mozillazine Knowledge Base found [here](http://kb.mozillazine.org/Extension_development). Other helpful tools include the **DOM Inspector** included in Firefox and the JavaScript console.

Firefox is especially developer-friendly. It allows even the most casual web developer to crib useful HTML techniques from most any website they visit, and offers a host of other features for more serious users.

## **Source viewing**

Perhaps the most-used development feature is the ability to highlight images and text in any website, and choose to view source from a drop-down menu. When this feature is used, Firefox displays the HTML source that was used to generate the highlighted content.

For instance, highlighting the above paragraph and section heading, right clicking, and choosing "*View Selection Source*", will display the following in a new window:

```
<p><a name="Source_viewing" id="Source_viewing"></a></p>
<h2>Source viewing</h2>
<p>Perhaps the most-used development feature is the ability to
highlight images and text in any website, and choose "<i>View selection
source</i>" from the drop-down menu. Doing this will bring up a pop-up
window, with the HTML source that was used to generate the highlighted
content.</p>
```
Combining this technique with a good markup language reference source, such as the [Wikibook](http://en.wikibooks.org/wiki/Main_Page) [Programming:HTML](http://en.wikibooks.org/wiki/Programming:HTML), will allow you to learn from every new website you visit.

# **Further Reading**

## **Helpful Links**

- Why switch to Firefox? Reasons to switch.
- Portable Firefox John Haller has repackaged firefox to be run from a removable storage device (such as a USB key or a zip disk).

## **Getting Started**

- Firefox  $Help$  Online Help for the Mozilla Firefox Web Browser
- Getting started with Mozilla Firefox
- [A Beginner's Guide to Firefox](http://www.bytecave.net/anders/guide/) by Anders Conbere
- Firefox Guide by [Evolusion.net](http://evolusion.net/)
- MozillaZine Knowledge Base wiki
- Mozilla Community wiki
- MozillaZine Forums- If you have any problems with Firefox this should be your first port of call.
- Firefox Resources

### **Plugins, Extensions, and Tweaks**

- PluginDoc Lists common plugins and how to install them in Firefox.
- Mozilla  $Addons$  Official Mozilla site for plugins, extensions and themes.
- Extensionmirror.nl unofficial extension database
- Firefox Tweak Guide Has some great tweaks for speed and various other customizations.
- How to write Firefox extensions Tutorial for creating Firefox extensions, which includes a "Hello, world!" extension to explain the basics.

# **License**

### **GNU Free Documentation License**

Version 1.2, November 2002

Copyright (C) 2000,2001,2002 Free Software Foundation, Inc.

51 Franklin St, Fifth Floor, Boston, MA 02110-1301 USA Everyone is permitted to copy and distribute verbatim copies of this license document, but changing it is not allowed.

## **0. PREAMBLE**

The purpose of this License is to make a manual, textbook, or other functional and useful document "free" in the sense of freedom: to assure everyone the effective freedom to copy and redistribute it, with or without modifying it, either commercially or noncommercially. Secondarily, this License preserves for the author and publisher a way to get credit for their work, while not being considered responsible for modifications made by others.

This License is a kind of "copyleft", which means that derivative works of the document must themselves be free in the same sense. It complements the GNU General Public License, which is a copyleft license designed for free software.

We have designed this License in order to use it for manuals for free software, because free software needs free documentation: a free program should come with manuals providing the same freedoms that the software does. But this License is not limited to software manuals; it can be used for any textual work, regardless of subject matter or whether it is published as a printed book. We recommend this License principally for works whose purpose is instruction or reference.

## **1. APPLICABILITY AND DEFINITIONS**

This License applies to any manual or other work, in any medium, that contains a notice placed by the copyright holder saying it can be distributed under the terms of this License. Such a notice grants a world-wide, royalty-free license, unlimited in duration, to use that work under the conditions stated herein. The "Document", below, refers to any such manual or work. Any member of the public is a licensee, and is addressed as "you". You accept the license if you copy, modify or distribute the work in a way requiring permission under copyright law.

A "Modified Version" of the Document means any work containing the Document or a portion of it, either copied verbatim, or with modifications and/or translated into another language.

A "Secondary Section" is a named appendix or a front-matter section of the Document that deals exclusively with the relationship of the publishers or authors of the Document to the Document's overall subject (or to related matters) and contains nothing that could fall directly within that overall subject. (Thus, if the Document is in part a textbook of mathematics, a Secondary Section may not explain any mathematics.) The relationship could be a matter of historical connection with the subject or with related matters, or of legal, commercial, philosophical, ethical or political position regarding them.

The "Invariant Sections" are certain Secondary Sections whose titles are designated, as being those of Invariant Sections, in the notice that says that the Document is released under this License. If a section does not fit the above definition of Secondary then it is not allowed to be designated as Invariant. The Document may contain zero Invariant Sections. If the Document does not identify any Invariant Sections then there are none.

The "Cover Texts" are certain short passages of text that are listed, as Front-Cover Texts or Back-Cover Texts, in the notice that says that the Document is released under this License. A Front-Cover Text may be at most 5 words, and a Back-Cover Text may be at most 25 words.

A "Transparent" copy of the Document means a machine-readable copy, represented in a format whose specification is available to the general public, that is suitable for revising the document straightforwardly with generic text editors or (for images composed of pixels) generic paint programs or (for drawings) some widely available drawing editor, and that is suitable for input to text formatters or for automatic translation to a variety of formats suitable for input to text formatters. A copy made in an otherwise Transparent file format whose markup, or absence of markup, has been arranged to thwart or discourage subsequent modification by readers is not Transparent. An image format is not Transparent if used for any substantial amount of text. A copy that is not "Transparent" is called "Opaque".

Examples of suitable formats for Transparent copies include plain ASCII without markup, Texinfo input format, LaTeX input format, SGML or XML using a publicly available DTD, and standard-conforming simple HTML, PostScript or PDF designed for human modification. Examples of transparent image formats include PNG, XCF and JPG. Opaque formats include proprietary formats that can be read and edited only by proprietary word processors, SGML or XML for which the DTD and/or processing tools are not generally available, and the machine-generated HTML, PostScript or PDF produced by some word processors for output purposes only.

The "Title Page" means, for a printed book, the title page itself, plus such following pages as are needed to hold, legibly, the material this License requires to appear in the title page. For works in formats which do not have any title page as such, "Title Page" means the text near the most prominent appearance of the work's title, preceding the beginning of the body of the text.

A section "Entitled XYZ" means a named subunit of the Document whose title either is precisely XYZ or contains XYZ in parentheses following text that translates XYZ in another language. (Here XYZ stands for a specific section name mentioned below, such as "Acknowledgements", "Dedications", "Endorsements", or "History".) To "Preserve the Title" of such a section when you modify the Document means that it remains a section "Entitled XYZ" according to this definition.

The Document may include Warranty Disclaimers next to the notice which states that this License applies to the Document. These Warranty Disclaimers are considered to be

included by reference in this License, but only as regards disclaiming warranties: any other implication that these Warranty Disclaimers may have is void and has no effect on the meaning of this License.

## **2. VERBATIM COPYING**

You may copy and distribute the Document in any medium, either commercially or noncommercially, provided that this License, the copyright notices, and the license notice saying this License applies to the Document are reproduced in all copies, and that you add no other conditions whatsoever to those of this License. You may not use technical measures to obstruct or control the reading or further copying of the copies you make or distribute. However, you may accept compensation in exchange for copies. If you distribute a large enough number of copies you must also follow the conditions in section 3.

You may also lend copies, under the same conditions stated above, and you may publicly display copies.

## **3. COPYING IN QUANTITY**

If you publish printed copies (or copies in media that commonly have printed covers) of the Document, numbering more than 100, and the Document's license notice requires Cover Texts, you must enclose the copies in covers that carry, clearly and legibly, all these Cover Texts: Front-Cover Texts on the front cover, and Back-Cover Texts on the back cover. Both covers must also clearly and legibly identify you as the publisher of these copies. The front cover must present the full title with all words of the title equally prominent and visible. You may add other material on the covers in addition. Copying with changes limited to the covers, as long as they preserve the title of the Document and satisfy these conditions, can be treated as verbatim copying in other respects.

If the required texts for either cover are too voluminous to fit legibly, you should put the first ones listed (as many as fit reasonably) on the actual cover, and continue the rest onto adjacent pages.

If you publish or distribute Opaque copies of the Document numbering more than 100, you must either include a machine-readable Transparent copy along with each Opaque copy, or state in or with each Opaque copy a computer-network location from which the general network-using public has access to download using public-standard network protocols a complete Transparent copy of the Document, free of added material. If you use the latter option, you must take reasonably prudent steps, when you begin distribution of Opaque copies in quantity, to ensure that this Transparent copy will remain thus accessible at the stated location until at least one year after the last time you distribute an Opaque copy (directly or through your agents or retailers) of that edition to the public.

It is requested, but not required, that you contact the authors of the Document well before redistributing any large number of copies, to give them a chance to provide you with an updated version of the Document.

### **4. MODIFICATIONS**

You may copy and distribute a Modified Version of the Document under the conditions of sections 2 and 3 above, provided that you release the Modified Version under precisely this License, with the Modified Version filling the role of the Document, thus licensing distribution and modification of the Modified Version to whoever possesses a copy of it. In addition, you must do these things in the Modified Version:

**A.** Use in the Title Page (and on the covers, if any) a title distinct from that of the Document, and from those of previous versions (which should, if there were any, be listed in the History section of the Document). You may use the same title as a previous version if the original publisher of that version gives permission. **B.** List on the Title Page, as authors, one or more persons or entities responsible for authorship of the modifications in the Modified Version, together with at least five of the principal authors of the Document (all of its principal authors, if it has fewer than five), unless they release you from this requirement.

**C.** State on the Title page the name of the publisher of the Modified Version, as the publisher.

**D.** Preserve all the copyright notices of the Document.

**E.** Add an appropriate copyright notice for your modifications adjacent to the other copyright notices.

**F.** Include, immediately after the copyright notices, a license notice giving the public permission to use the Modified Version under the terms of this License, in the form shown in the Addendum below.

**G.** Preserve in that license notice the full lists of Invariant Sections and required Cover Texts given in the Document's license notice.

**H.** Include an unaltered copy of this License.

**I.** Preserve the section Entitled "History", Preserve its Title, and add to it an item stating at least the title, year, new authors, and publisher of the Modified Version as given on the Title Page. If there is no section Entitled "History" in the Document, create one stating the title, year, authors, and publisher of the Document as given on its Title Page, then add an item describing the Modified Version as stated in the previous sentence.

**J.** Preserve the network location, if any, given in the Document for public access to a Transparent copy of the Document, and likewise the network locations given in the Document for previous versions it was based on. These may be placed in the "History" section. You may omit a network location for a work that was published at least four years before the Document itself, or if the original publisher of the version it refers to gives permission.

**K.** For any section Entitled "Acknowledgements" or "Dedications", Preserve the Title of the section, and preserve in the section all the substance and tone of each of the contributor acknowledgements and/or dedications given therein.

**L.** Preserve all the Invariant Sections of the Document, unaltered in their text and in their titles. Section numbers or the equivalent are not considered part of the section titles.

**M.** Delete any section Entitled "Endorsements". Such a section may not be included in the Modified Version.

**N.** Do not retitle any existing section to be Entitled "Endorsements" or to conflict in title with any Invariant Section.

**O.** Preserve any Warranty Disclaimers.

If the Modified Version includes new front-matter sections or appendices that qualify as Secondary Sections and contain no material copied from the Document, you may at your option designate some or all of these sections as invariant. To do this, add their titles to the list of Invariant Sections in the Modified Version's license notice. These titles must be distinct from any other section titles.

You may add a section Entitled "Endorsements", provided it contains nothing but endorsements of your Modified Version by various parties--for example, statements of peer review or that the text has been approved by an organization as the authoritative definition of a standard.

You may add a passage of up to five words as a Front-Cover Text, and a passage of up to 25 words as a Back-Cover Text, to the end of the list of Cover Texts in the Modified Version. Only one passage of Front-Cover Text and one of Back-Cover Text may be added by (or through arrangements made by) any one entity. If the Document already includes a cover text for the same cover, previously added by you or by arrangement made by the same entity you are acting on behalf of, you may not add another; but you may replace the old one, on explicit permission from the previous publisher that added the old one.

The author(s) and publisher(s) of the Document do not by this License give permission to use their names for publicity for or to assert or imply endorsement of any Modified Version.

### **5. COMBINING DOCUMENTS**

You may combine the Document with other documents released under this License, under the terms defined in section 4 above for modified versions, provided that you include in the combination all of the Invariant Sections of all of the original documents, unmodified, and list them all as Invariant Sections of your combined work in its license notice, and that you preserve all their Warranty Disclaimers.

The combined work need only contain one copy of this License, and multiple identical Invariant Sections may be replaced with a single copy. If there are multiple Invariant Sections with the same name but different contents, make the title of each such section unique by adding at the end of it, in parentheses, the name of the original author or publisher of that section if known, or else a unique number. Make the same adjustment to

the section titles in the list of Invariant Sections in the license notice of the combined work.

In the combination, you must combine any sections Entitled "History" in the various original documents, forming one section Entitled "History"; likewise combine any sections Entitled "Acknowledgements", and any sections Entitled "Dedications". You must delete all sections Entitled "Endorsements."

## **6. COLLECTIONS OF DOCUMENTS**

You may make a collection consisting of the Document and other documents released under this License, and replace the individual copies of this License in the various documents with a single copy that is included in the collection, provided that you follow the rules of this License for verbatim copying of each of the documents in all other respects.

You may extract a single document from such a collection, and distribute it individually under this License, provided you insert a copy of this License into the extracted document, and follow this License in all other respects regarding verbatim copying of that document.

## **7. AGGREGATION WITH INDEPENDENT WORKS**

A compilation of the Document or its derivatives with other separate and independent documents or works, in or on a volume of a storage or distribution medium, is called an "aggregate" if the copyright resulting from the compilation is not used to limit the legal rights of the compilation's users beyond what the individual works permit. When the Document is included in an aggregate, this License does not apply to the other works in the aggregate which are not themselves derivative works of the Document.

If the Cover Text requirement of section 3 is applicable to these copies of the Document, then if the Document is less than one half of the entire aggregate, the Document's Cover Texts may be placed on covers that bracket the Document within the aggregate, or the electronic equivalent of covers if the Document is in electronic form. Otherwise they must appear on printed covers that bracket the whole aggregate.

## **8. TRANSLATION**

Translation is considered a kind of modification, so you may distribute translations of the Document under the terms of section 4. Replacing Invariant Sections with translations requires special permission from their copyright holders, but you may include translations of some or all Invariant Sections in addition to the original versions of these Invariant Sections. You may include a translation of this License, and all the license notices in the Document, and any Warranty Disclaimers, provided that you also include the original English version of this License and the original versions of those notices and disclaimers.

In case of a disagreement between the translation and the original version of this License or a notice or disclaimer, the original version will prevail.

If a section in the Document is Entitled "Acknowledgements", "Dedications", or "History", the requirement (section 4) to Preserve its Title (section 1) will typically require changing the actual title.

## **9. TERMINATION**

You may not copy, modify, sublicense, or distribute the Document except as expressly provided for under this License. Any other attempt to copy, modify, sublicense or distribute the Document is void, and will automatically terminate your rights under this License. However, parties who have received copies, or rights, from you under this License will not have their licenses terminated so long as such parties remain in full compliance.

 $\lceil$ [edit](http://en.wikibooks.org/w/index.php?title=GNU_Free_Documentation_License&action=edit§ion=11) $\rceil$ 

## **10. FUTURE REVISIONS OF THIS LICENSE**

The Free Software Foundation may publish new, revised versions of the GNU Free Documentation License from time to time. Such new versions will be similar in spirit to the present version, but may differ in detail to address new problems or concerns. See [http://www.gnu.org/copyleft/.](http://www.gnu.org/copyleft/)

Each version of the License is given a distinguishing version number. If the Document specifies that a particular numbered version of this License "or any later version" applies to it, you have the option of following the terms and conditions either of that specified version or of any later version that has been published (not as a draft) by the Free Software Foundation. If the Document does not specify a version number of this License, you may choose any version ever published (not as a draft) by the Free Software Foundation.

## **External links**

- GNU Free Documentation License (Wikipedia article on the license)
- Official GNU FDL webpage